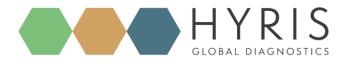

# **bCUBE® 2.0 Quick Start Guide**

Document Revision: 1.2.4

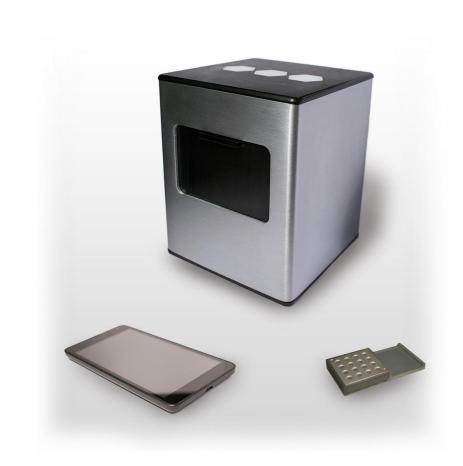

#### Hyris Ltd

HYRIS Headquarters

41 Chalton St., London, UK, NW1 IJD Phone: +44.2036082968 Mail: office@hyris.net

HYRIS Research Center C.so Garibaldi 60, Milano 10121, Italy Phone: +39,02.82951302 Mail: administrator@hyris.net

HYRIS Asia Pac Block 998 Toa Payoh North #06-06 Toa Payoh North Industrial Estate Singapore 318993, Singapore Phone: +65.8160.7207 Mail: office@hyris.net

www.hyris.net

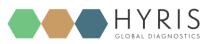

Copyright ©2018 Hyris Ltd. All rights reserved.

Reproduction of this document, either in printed or electronics form, is prohibited without the permission of Hyris Ltd.

Information in this document is subject to change without notice. Hyris Ltd assumes no responsibility for any incorrect information that may appear in this document.

Please, refer to the Owner's manual for complete safety and functional information.

#### Notice:

bCUBE® 2.0 is only for research purpose and for all other fields except for in vitro diagnostics.

Hyris Ltd disclaims all warranties with respect to this document, expressed or implied, including but not limited to those of merchantability or fitness for a particular purpose. In no event shall Hyris Ltd be liable, whether in contract, tort, warranty, or under any statute or on any other basis for special, incidental, indirect, punitive, multiple or consequential damages in connection with or arising from this document, including but not limited to the use thereof.

#### Trademarks:

bCUBE® and bDATA® are registered trademarks of Hyris Ltd.

Microsoft<sup>®</sup> and Windows<sup>®</sup> are registered trademarks of Microsoft Corporation. FAM<sup>™</sup> is a trademark of Applera Corporation or its subsidiaries in the U.S. and certain other countries. VIC<sup>®</sup> is a registered trademark of Applera Corporation or its subsidiaries in the U.S. and certain other countries.

#### **Technical Support Contacts:**

Hyris Ltd – Italian Branch

Corso Garibaldi 60, 20121 Milano (MI) – ITALY

Phone: +39 02 82951302

#### Website: https://www.hyris.net/

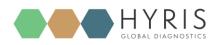

bCUBE® 2.0 – Quick Start Guide

# Summary

| Figure Index                                                  | 4  |
|---------------------------------------------------------------|----|
| Hyris bCUBE <sup>®</sup> 2.0                                  | 5  |
| Box Opening                                                   | 5  |
| Device Overview                                               | 6  |
| Status LEDs                                                   | 7  |
| First set up                                                  | 9  |
| PC settings                                                   | 9  |
| bCUBE® 2.0 Connection                                         | 9  |
| Interacting bCUBE <sup>®</sup> 2.0: bAPP and bPANEL           | 11 |
| bAPP interface                                                | 12 |
| Access the bAPP                                               | 12 |
| Create a New Analysis                                         | 13 |
| Run the analysis                                              | 16 |
| bPANEL 2.0 interface                                          | 17 |
| Installation                                                  | 17 |
| Main view                                                     |    |
| Settings: Log in/Sync and bCUBE <sup>®</sup> 2.0 connection   | 19 |
| New analysis creation                                         | 20 |
| Run the analysis                                              | 22 |
| Old analyses view                                             | 22 |
| Flow Chart                                                    | 24 |
| Appendix-1: Set bCUBE <sup>®</sup> 2.0 Wi-Fi from bCUBEs menu | 25 |
| Appendix-2: Custom Recipe                                     | 25 |
| Appendix-3: Cartridge Preparation                             | 26 |
| Load samples                                                  | 26 |
| Load cartridge to bCUBE <sup>®</sup> 2.0                      | 26 |

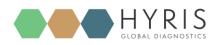

# Figure Index

| Figure 1: Box content. (1.a) bCUBE® 2.0. (1.b) Ethernet cable. (1.c) DC power supply. (1.d) USB stick | 5  |
|----------------------------------------------------------------------------------------------------|----|
| Figure 2: bCUBE <sup>®</sup> 2.0 isometric view                                                       | 6  |
| Figure 3: bCUBE <sup>®</sup> 2.0 back view                                                            |    |
| Figure 4: bCUBE® 2.0 front view - Cartridge slot detail                                               | 7  |
| Figure 5: bCUBE Status LEDs disposition                                                               | 8  |
| Figure 6:: bCUBE <sup>®</sup> 2.0 connection - Suggested configuration                                | 10 |
| Figure 7: bCUBE action menu                                                                           | 10 |
| Figure 8: Saved WIFI Networks section                                                                 | 11 |
| Figure 9: Google Chrome address bar                                                                   | 12 |
| Figure 10: bAPP interface - Main View example                                                         | 13 |
| Figure 11: General Information view – Analysis Creation - bAPP                                        | 14 |
| Figure 12: Sample View - Analysis creation - bAPP                                                     | 14 |
| Figure 13: Well Information Editing - bAPP                                                            | 15 |
| Figure 14: choose the desired bCUBE from the drop-down menu                                           | 15 |
| Figure 15: Analyses list -bAPP                                                                        | 15 |
| Figure 16: Analysis Tools Menu -bAPP                                                                  | 16 |
| Figure 17: Analysis Overview - bAPP                                                                   | 17 |
| Figure 18: bPANEL installation - Welcome screen                                                       | 17 |
| Figure 19: bPANEL installation - License Agreement view                                               | 18 |
| Figure 20: bPANEL Overview                                                                            | 19 |
| Figure 21: Settings Tab - bPANEL                                                                      | 19 |
| Figure 22: Log In Window - bPANEL                                                                     | 20 |
| Figure 23: Settings View with completed information - bPANEL                                          | 20 |
| Figure 24: New Analysis window                                                                        | 21 |
| Figure 25: Sample Tab View - bPANEL                                                                   | 21 |
| Figure 26: Needed Sample Information - bPANEL                                                         | 22 |
| Figure 27: Load Analysis View - bPANEL                                                                | 23 |
| Figure 28: Process Overview - Flow Chart                                                              | 24 |
| Figure 29: Wi-Fi Setup Window - bAPP                                                                  | 25 |
| Figure 30: Available Recipe List - bAPP                                                               | 25 |
| Figure 31: Cartridge Side View                                                                        | 26 |
|                                                                                                    |    |

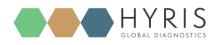

bCUBE® 2.0 – Quick Start Guide

# Hyris bCUBE<sup>®</sup> 2.0

### **Box Opening**

The following items will be found in the provided box:

- bCUBE<sup>®</sup> 2.0 (Figure 1a)
- Ethernet cable (Figure 1b)
- Power Supply including European and North American power cords (Figure 1c).
   Characteristics:
  - Input: 100 ~ 240 V c.a. 1.4A 50/60Hz
  - Output: 12V DC 5A
  - **Power**: 60W
- USB stick with Hyris bPANEL software installer and User Manuals (Figure 1d)

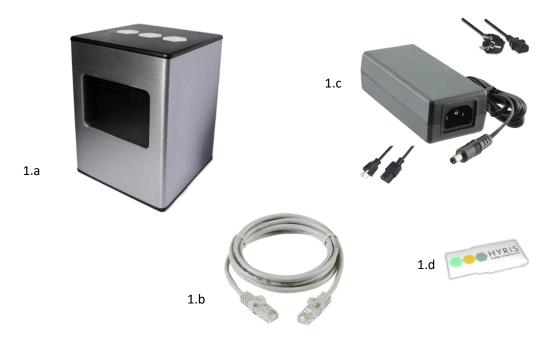

Figure 1: Box content. (1.a) bCUBE<sup>®</sup> 2.0. (1.b) Ethernet cable. (1.c) DC power supply. (1.d) USB stick

NOTE: Please check the presence of all these items. Remove the items carefully from the shipping box and inspect them for any external damage. If any of the parts is missing or damaged, contact the manufacturer prior to installation.

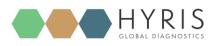

bCUBE<sup>®</sup> 2.0 – Quick Start Guide

### Device Overview

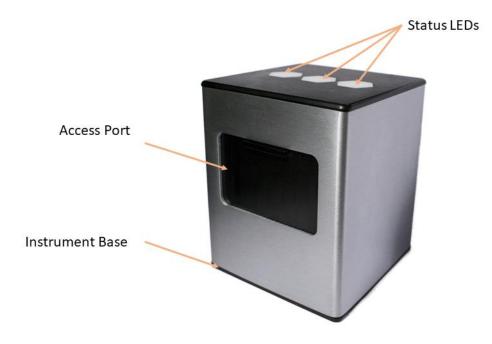

Figure 2: bCUBE<sup>®</sup> 2.0 isometric view

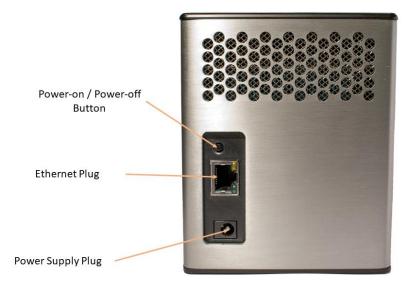

Figure 3: bCUBE® 2.0 back view

#### bCUBE<sup>®</sup> 2.0 – Quick Start Guide

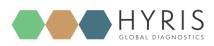

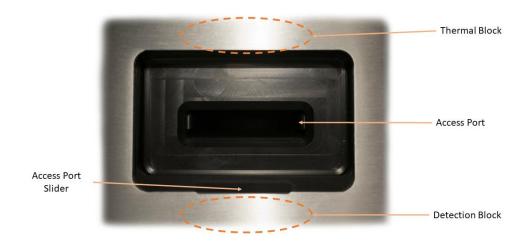

Figure 4: bCUBE® 2.0 front view - Cartridge slot detail

Description of the features highlighted in the pictures above:

- Access Port Slider: opened to insert/remove the cartridge inside bCUBE<sup>®</sup> 2.0. To be kept closed during operations.
- Access port: insert the cartridge here. Always push the cartridge up to the end of the port.
- **Thermal Block:** precisely controls the temperature of the cartridge and contained samples. Heating/Cooling is obtained with a Peltier element.
- **Detection block:** features high brightness LEDs with dichroic filters for fluorophores excitation. Detection is obtained thanks to a CMOS sensor with dichroic filters matched to fluorophores emission wavelengths.
- Top venting holes: allows air exchange between the inside of the Instrument and the ambient
- **Power supply Plug:** insert here the 12 VDC adapter jack
- **Power-on/Power-off button:** press shortly to wake up the instrument from Stand-By. When the machine is running, long press (about 5 seconds) to safely power down the bCUBE
- Ethernet Plug: insert here the Ethernet cable for Windows PC / Network communication
- Status LEDs: Give information about the status of the instrument

#### Status LEDs

The status of the bCUBE and its functioning are communicated to the user by the different color combinations of the status LEDs on the top of the device.

**bDATA LED**: corresponding to the  $\Im$  symbol, it indicates the connection status to Hyris server.

Ready color: green 🗢

When Ready color is on, bCUBE® 2.0 is connected to bDATA

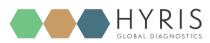

Thermal LED: corresponding to the  $\triangle$  symbol, it indicates if the cartridge is hot or not.

Ready color: orange 🗕

When Ready color is on, the internal temperature of the bCUBE<sup>®</sup> 2.0 is not hot. If cartridge is inserted, it can be safetly handled

- **Connection LED**: corresponding to the  $\overline{600}$  symbol, it indicates the internet connection state of the bCUBE® 2.0

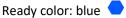

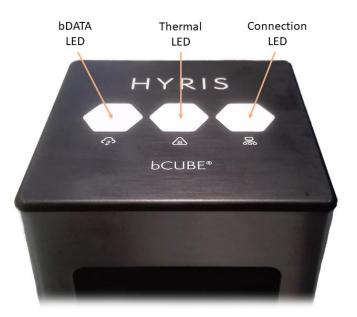

When ready color is on, bCUBE® 2.0 is connected to a network

Figure 5: bCUBE Status LEDs disposition

For a graphical representation, the symbol (from left to right: bDATA, Thermal and Connection LEDs) will be displayed in this document when color code explaination is required. Some examples are reported in the following table:

| LEDs COLORS | DESCRIPTION                                    | INTERPRETATION           |
|-------------|------------------------------------------------|--------------------------|
|             | <ul> <li>bDATA LED steady green</li> </ul>     | - bDATA connection OK    |
|             | <ul> <li>Thermal LED steady orange:</li> </ul> | - Cartridge not hot      |
|             | - Connection LED steady blue:                  | - Network connection OK  |
|             | <ul> <li>bDATA LED steady green</li> </ul>     | - bDATA connection OK    |
|             | - Thermal LED blinking orange and red          | - WARNING: Cartridge hot |
|             | - Connection LED steady blue                   | - Network connection OK  |

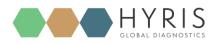

|     | <ul> <li>bDATA LED blinking green and yellow</li> <li>Thermal LED steady orange</li> <li>Connection LED blinking red and<br/>yellow</li> </ul> | <ul> <li>Missing bDATA connection</li> <li>Cartridge not hot</li> <li>Missing network connection</li> </ul>                                                |
|-----|----------------------------------------------------------------------------------------------------|----------------------------------------------------------------------------------------------------|
|     | <ul> <li>bDATA LED blinking green and yellow</li> <li>Thermal LED steady orange</li> <li>Connection LED steady blue</li> </ul>                 | <ul> <li>Missing bDATA connection</li> <li>Cartridge not hot</li> <li>Network connection OK. bCUBE<sup>®</sup></li> <li>2.0 can be used locally</li> </ul> |
| *** | <ul> <li>bDATA LED multicolor</li> <li>Thermal LED multicolor</li> <li>Connection LED multicolor</li> </ul>                                    | <ul> <li>Experiment is running on bCUBE<sup>®</sup></li> <li>2.0</li> </ul>                                                                                |
|     | <ul> <li>bDATA LED off</li> <li>Thermal LED off</li> <li>Connection LED off</li> </ul>                                                         | - bCUBE <sup>®</sup> 2.0 off                                                                                                    |

NOTE: not all the Status LEDs color combinations are shown. For further information, please read the Owner's Manual

# First set up

#### PC settings

PC has to be connected to a stable internet connection.

## bCUBE<sup>®</sup> 2.0 Connection

In order to properly work, the following steps have to be respected:

- 1. Make sure the bCUBE® 2.0 is set on a flat and stable surface
- 2. Make sure to have correctly provided the condition explained in the PC Set-up section

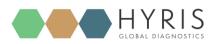

3. Connect one end of the Ethernet cable to the bCUBE<sup>®</sup> 2.0 and the other to the PC according the following configuration

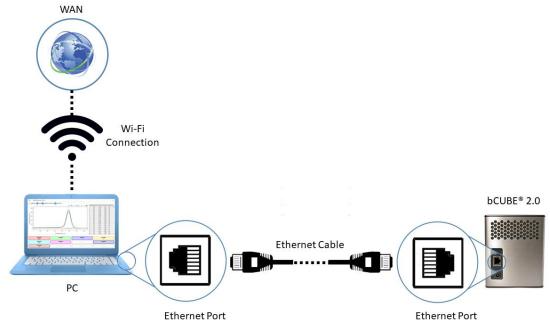

Figure 6:: bCUBE<sup>®</sup> 2.0 connection - Suggested configuration

- 4. Power on the PC. Wait until PC is ready
- 5. Connect the PC to internet. Make sure internet connection is stable
- 6. Power on the bCUBE<sup>®</sup> 2.0. Status LEDs colors:
- 7. bCUBE will start booting. Status LEDs colors: 🔨 🗸 🧹
- 8. Wait until Connection Status LED color is steady blue: 
   If LEDs colors are different from the above mentioned, try to repeat the steps. Otherwise, check the Owner's Manual
- 9. Access the bAPP (see the <u>Access the bAPP</u> section) and go to the **bCUBEs** section. Select the desired bCUBE by checking the Serial number of the machine (see the Owner's manual). The "**Connected**" flag should be a green icon, indicating that the bCUBE is connected to a network. An action menu should be shown.

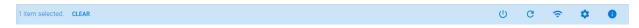

#### Figure 7: bCUBE action menu

10. Click in the <sup>S2</sup> button to access the "Local settings page", then go to the "Network" section. Select one of the "Available WIFI Networks" and enter the related password, then click on "Save". See the Owner's manual to perform WPS connection to the router or to manually add a network. The saved Wifi should

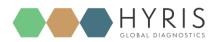

immediately appear in the "Saved WIFI Networks" column.

| Network Status                          | Saved WiFi Networks    | Available WiFi Networks |
|-----------------------------------------|------------------------|-------------------------|
| Current network<br>WiFi[Example - Wifi] | 🔶 Example - Wifi 🔋     | 🔶 Example - Wifi - 3 +  |
| IP address<br>XXX.XXX.XXX.XXX           | 🛜 Example - Wifi - 2 🔋 | ᅙ Example - Wifi - 4 +  |
| Hostname<br>XX-XXXXXXXXXXXXXX           |                        | 🗢 Example - Wifi - 5 +  |
|                                         |                        | 🗢 Example - Wifi - 6 +  |
|                                         |                        | ADD MANUALLY WPS        |

Figure 8: Saved WIFI Networks section

11. When all the desired Wifi networks are saved, go back to the bAPP and unplug the Ethernet cable from the bCUBE. After some seconds, the Status LEDs should show the Hyris Redy colors  $\bigcirc$ . If not, check the troubleshooting section on the Owner's manual.

NOTE: Status LEDs may display different colors while bCUBE<sup>®</sup> 2.0 is looking for network connection from point nr7 to point nr8. If no connection is detected, the following LEDs colors may be displayed after a minute of waiting time: time: . Repeat the <u>PC Set-up</u> steps. If the problem persists, see the Owner's Manual.

### Interacting bCUBE<sup>®</sup> 2.0: bAPP and bPANEL

bCUBE<sup>®</sup> 2.0 can be controlled and monitored with two Hyris tools: bAPP and bPANEL.

- bAPP: it's a web app software and there's no need to install it on the PC. Ready-to-use recipes or custom recipes (see dedicated section) can be used to create and run analyses on the available devices according to the account permissions. Account and devices management are possible by this application. It can be run on PC or Smartphone. Internet connection is mandatory.
- bPANEL: this software interface is designed for offline usage of the bCUBE device, while also providing internet data sharing when connection is available. bPANEL 2.0 can start new analyses by using the already existing recipes (created on bAPP).

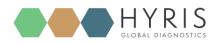

### bAPP interface

#### Access the bAPP

1. Make sure to have properly followed the instruction described in the <u>bCUBE 2.0<sup>®</sup> Connection</u> section.

If bCUBE<sup>®</sup> 2.0 is ready for operations, open the internet browser (Google Chrome V browser recommended) on the PC and type <u>https://bapp.hyris.net</u> in the address bar. Then press enter to access the bAPP.

https://bapp.hyris.net/#/login

Figure 9: Google Chrome address bar

- 2. The Home window will be shown. The screen is mainly divided in two sections:
  - **Main Menu**: list of available bAPP sections:
    - o Home: Welcome Window. Log-in credentials required when starting a new session on bAPP
    - Swarms: "Swarm" is used to define a collector of analyses and recipes. User can have access to multiple swarms according to his permissions. Visible Swarms are listed in this sections
    - o Analyses: all the available analyses are listed in this section. New analyses can be created
    - Recipes: a "Recipe" is a detailed list of steps and settings that the bCUBE has to execute while performing an analysis. New recipes can be customized from this menu (see <u>Appendix-2: Custom</u> Recipe ). All the available recipes are listed here
    - **Users**: list of available users and relative permissions (see Owner's Guide for further information)
    - bCUBEs: list of available bCUBEs with relative extra information (see Owner's Guide for further information)
  - Tab View Area: content is related to the selected Main Menu section

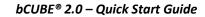

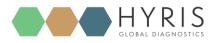

| Main Menu          | Tab View Area                  |
|--------------------|--------------------------------|
|                    |                                |
| Hyris bApp   Login |                                |
| A Home             | Email                          |
| 🛪 Analyses         | Password                       |
| Recipes            |                                |
| 🙏 Swarms           | LOGIN SIGN UP FORGOT PASSWORD? |
| 🔅 bCUBEs           |                                |
| Users              |                                |
|                    |                                |

Figure 10: bAPP interface - Main View example

After the Main Window is displayed, Login is required.
 Insert your email and password, which are corresponding to the credentials used to register the user to the Hyris Ltd web site or the bAPP.

In order to sign up, push the "SIGN UP" button and follow the steps.

In case of forgotten password, press on "FORGOT PASSWORD?" and insert the user mail. Then check your mail box for further instructions.

#### Create a New Analysis

Click on the "Analyses" button on the left side main menu. The already existing analyses will be listed in a table.

Click on the + button to add a new analysis. Fill the spaces with the required information. Following steps are required:

- 1. Insert the Analysis Name (Mandatory)
- 2. Select the Swarm among the available swarm list (Mandatory). This result depends on the user permissions
- 3. Add a brief analysis description (Optional)
- 4. Select the desired **Recipe** among the available ones according to the selected swarm. If no recipes are available select "**Global Recipe**" to access the recipes provided by Hyris. (Mandatory)

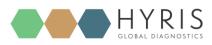

5. Click on "**CONTINUE**" to proceed.

| 1 | General Information          |   |                              |
|---|------------------------------|---|------------------------------|
|   | Name<br>This Is A Test       |   | Swarm<br>Test •              |
|   | Description<br>Demo analysis | * | Global Recipe<br>test_edit • |
|   |                              |   | Global Recipe                |
|   | CONTINUE                     |   |                              |

Figure 11: General Information view – Analysis Creation - bAPP

6. The wells information are filled while compiling the selected recipe.

| Sample<br>Sample<br>♥ ඞ | ÷ | Đ | e |
|-------------------------|---|---|---|
| Ŧ                       | ÷ | Ð | e |
| ÷                       | ÷ | ÷ | ŧ |
| ÷                       | ÷ | ÷ | Ð |

Figure 12: Sample View - Analysis creation - bAPP

- 7. Wells can be deleted (press the inked to the desired well), modified or added. In this last case:
  - a) Click on the desired well on the cartridge model on the right, according to the loaded sample
  - b) A dedicated window will appear
  - c) Select the **Sample Type** from the drop-down menu (Mandatory)

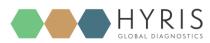

- d) Enter the Sample Name (Mandatory)
- e) Choose the Well Color
- f) Click on "SAVE" button

## Define well nr. 2

| Select well type |        | •    |
|------------------|--------|------|
| Name             |        |      |
|                  |        |      |
|                  |        |      |
|                  |        |      |
|                  |        |      |
|                  |        |      |
|                  | CANCEL | SAVE |

Figure 13: Well Information Editing - bAPP

8. Click on "FINISH" button. If the "Launch now" option is selected, a new window will open. Select the desired bCUBE among the available devices and click on "SEND" to immediatly launch the analysis. The live analysis view page will be shown.

| Run Analysis | × |
|--------------|---|
| Select bCube |   |
|              | * |
| SEND         |   |

Figure 14: choose the desired bCUBE from the drop-down menu

If the "Save for later" option is selected, the user will be brought back to the Analyses list view.

|            | ↑ Date              | ↑, Name        | ↑ <sub>+</sub> User | ↑, Department | ⁺₊ Swarm | ↑₊ Status   |
|------------|---------------------|----------------|---------------------|---------------|----------|-------------|
| $\bigcirc$ | 2018-01-22 10:43:52 | This Is A Test | Davide              | Hyris R&D     | Test     | Initialized |

Figure 15: Analyses list -bAPP

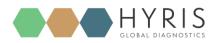

#### Run the analysis

If an analysis status is "Initialized", then it could be loaded to one of the available bCUBE<sup>®</sup> 2.0.

| +                      |         |        |               |   |    |       |   |          |          |
|------------------------|---------|--------|---------------|---|----|-------|---|----------|----------|
| 1 item selected. CLEAR |         |        |               | ۶ | 1  | ~     | Ø | ±        | 1        |
| Q Search               |         |        |               |   |    |       |   | All Co   | olumns 🕶 |
| ↑, Date                | ↑, Name | ₁ User | ↑, Department |   | ↑, | Swarm |   | ↑₊ Stati | 15       |

Figure 16: Analysis Tools Menu -bAPP

- 1. Select the analysis by checking the  $\bigcirc$  symbol. A menu will appear to the top of the table.
- 2. Check the cartridge is correctly loaded as shown in Cartridge Preparation section
- 3. Press the **button** and select the desired bCUBE<sup>®</sup> 2.0.
- 4. Click on "SEND". If no errors occurred, the analysis will automatically start, while the status LEDs of the

device will start to show multiple and changing colors 2 2 2. Otherwise, check the Owner's manual for further information

Analysis parameters are updated in real time while bCUBE<sup>®</sup> 2.0 is connected to internet. To follow the real time experiment results:

- 1. Select the running analysis and click on the *symbol*. Different sections are available:
  - Analysis Name: the current selected analysis name
  - **Tab Selection**: each tabs provides different information about the selected analysis. If the selected analysis is running, the tabs information are updated in real time
  - Tab View Area: the content of the selected tab

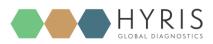

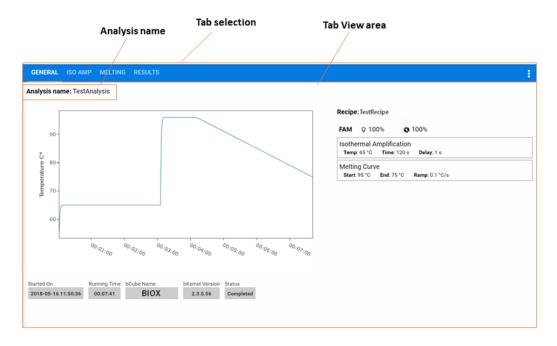

Figure 17: Analysis Overview - bAPP

### bPANEL 2.0 interface

#### Installation

Open the bPANEL 2.0 installer located in the provided USB.

- 1) Insert into an available USB port the Hyris<sup>®</sup> USB Stick containing bPANEL installer.
- 2) Launch the file **Setup.msi**, located inside **bPANEL** folder.
- 3) On the welcome screen, click on Next.

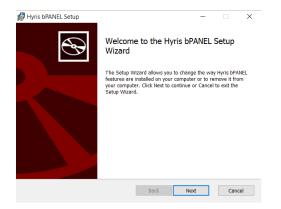

Figure 18: bPANEL installation - Welcome screen

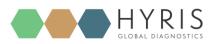

4) On the next page, carefully read the licence agreement. Tick the check-box and click **Install** to continue.

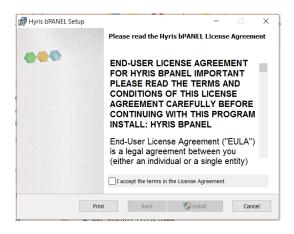

Figure 19: bPANEL installation - License Agreement view

5) Wait for the installation process to end. Click on **Finish** on the last page to complete the installation.

No driver installation is required for using bCUBE® 2.0.

#### Main view

Make sure all the steps described in <u>bCUBE 2.0<sup>®</sup> Connection</u> have been correctly performed.

Open the bPANEL 2.0 program. The main view will be shown:

- Command Buttons: list of command to send to the connected bCUBE
- Tab selection: each tab provides different information about the loaded analysis or the user settings. The analysis related tab are updated in real time while the selected analysis is running and the correspondent bCUBE is connected
- Tab View Area: shows the content of the selected tab

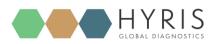

| Command Buttons                                                                                                    | Tab selection      | Francesco                                                                                                    | Tab View A                    |                                                                                                    |            | HYRIS                                                                                                    |
|----------------------------------------------------------------------------------------------------|--------------------|----------------------------------------------------------------------------------------------------|-------------------------------|----------------------------------------------------------------------------------------------------|------------|----------------------------------------------------------------------------------------------------|
| 📰 Protocol 🗎 PCR Amplificat                                                                                                    | ic 🕍 Melting Curve | 🜡 Temperature                                                                                                    | Samples                       | 💄 Customer Info                                                                                                    | 🖋 Settings |                                                                                                    |
| Analysis PROVA2CARTUCCIAVECCHIA Started On 05/01/2018 - 100611 Current Step Completed Running Time 004737 bCube S/N bKernel Version 2.2.7.23 | 2                  | Recipe - Constant temperature step a - 40 Cycles: 94°C-15s / 60°C- Image acquisition will be per - Validation from 95 to 65 °C - | -45s<br>formed on 2nd SubStep | D stresting to be a strest of the strest of the strest of | Preview    | under and the second second seco |

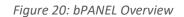

# Settings: Log in/Sync and bCUBE® 2.0 connection

#### Go to "Settings" tab:

1. Click on "Login"

| Protocol             | ₽ Settings |                 |
|----------------------|------------|-----------------|
| bCube IP/Name        |            | ▼ Clear/Refresh |
| bData Username:      |            |                 |
| Last Sync:<br>Logout | Login Sync |                 |

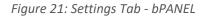

 Insert your email and password, which are corresponding to the credentials used to register the user to the Hyris Ltd web site (same as used credential to access the bAPP. See <u>Access the bAPP</u> section for further information). Then click "OK"

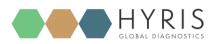

| Login           |                   |        |
|-----------------|-------------------|--------|
| bData Username: | TestUser@demo.net |        |
| bData Password: | ******            |        |
|                 |                   |        |
|                 | Ok                | Cancel |

Figure 22: Log In Window - bPANEL

3. Click on "Clear/Refresh". After the operation completion, the available bCUBEs devices will be listed in the dedicated drop-down menu. Select the desired one

| Protocol        | Settings            |   |               |
|-----------------|---------------------|---|---------------|
|                 |                     |   |               |
| bCube IP/Name   | BIOX                | ¥ | Clear/Refresh |
|                 |                     |   |               |
| bData Username: | TestUser@demo.net   |   |               |
| Last Sync:      | 23/01/2018 17:41:33 |   |               |
| Logout          | Login Sync          |   |               |

Figure 23: Settings View with completed information - bPANEL

4. Click on the button to connect to the selected device. After connection, the button will turn green

#### New analysis creation

- 1. Click on the button
- 2. Insert the Analysis Name (Mandatory)
- 3. Select the desired Swarm among the available ones (Mandatory)

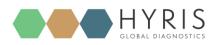

- 4. Select the desired Recipe
- 5. Click on "OK" button.

| Analysis name:         | DEMO_ANALYSIS |   |
|------------------------|---------------|---|
| Select Cartridge type: | 16wells 👻     |   |
| Select Swarm:          | Test          | Ŧ |
| Select Recipe:         | testedit      | * |

Figure 24: New Analysis window

6. The new analysis will be created and tabs updated accordingly.

The wells information are filled while compiling the selected recipe downloaded from bDATA.

| Protocol           | Samples    | 🗲 Settings         |            |                    |     |                    |        |
|--------------------|------------|--------------------|------------|--------------------|-----|--------------------|--------|
| _1 Sample V        | ■          | INSERT SAMPLE NAME | ~ <b>?</b> | INSERT SAMPLE NAME | ~ • | INSERT SAMPLE NAME | ~<br>• |
| INSERT SAMPLE NAME | ~          | INSERT SAMPLE NAME | ~          | INSERT SAMPLE NAME | ~   | INSERT SAMPLE NAME | ~      |
| INSERT SAMPLE NAME | ~ <b>Q</b> | INSERT SAMPLE NAME | ~ •        | INSERT SAMPLE NAME | ~   | INSERT SAMPLE NAME | ~      |
| INSERT SAMPLE NAME | ~          | INSERT SAMPLE NAME | ~ •        | INSERT SAMPLE NAME | ~ • | INSERT SAMPLE NAME | ~      |

Figure 25: Sample Tab View - bPANEL

- 7. Wells can be deleted, modified or added. In this last case:
  - a. Click on the desired well on the cartridge model on the right, according to the loaded sample
  - b. Select the Sample Type from the drop-down menu (Mandatory)
  - c. Enter the Sample Name (Mandatory)

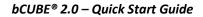

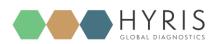

#### d. Choose the Sample Color

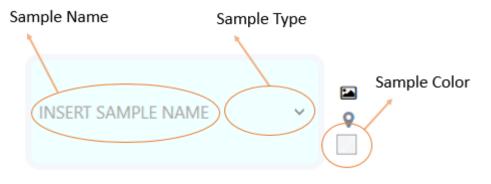

Figure 26: Needed Sample Information - bPANEL

#### Run the analysis

- 1. Load the cartridge to the selected bCUBE<sup>®</sup> 2.0 (see section: <u>Cartridge Preparation</u>).
- 2. Run the analysis by clicking on the command button. The analysis will be uploaded to the selected bCUBE<sup>®</sup> 2.0. If no errors occur, the experiment will immediately start, while the status LEDs of the device will start to show multiple and changing colors.

command button, and then selecting "Build/Rebuild PDF

3. The analysis parameters and results will be automatically shown in specific tabs in real time.

PDF

- 4. Wait for "Ready Colors"
- 5. Generate a PDF report file by clicking on the **Report**".
- 6. Unload the cartridge

#### Old analyses view

Old analyses can be consulted by opening them from PC, bCUBE or online bDATA folders.

Click on the command button and select the desired folder location among "LOCAL", "bCUBE" and "bDATA". Click on "OK" after the analysis selection. The analysis data will be loaded to bPANEL and results can be consulted. The opened analysis can't be modified.

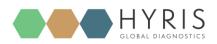

bCUBE<sup>®</sup> 2.0 – Quick Start Guide

| - |         |     |     |       |
|---|---------|-----|-----|-------|
|   | - C - I |     | A   |       |
|   | Del     | ect | Ana | IVSIS |
| - | _       |     |     | .,    |

| - | 🛄 Local 🔛 bC  | UBE 🚯 bDATA |          |  |
|---|---------------|-------------|----------|--|
| S | Analysis name | Date        | Time     |  |
|   | RETEST        | 2018-01-17  | 16:49:27 |  |

Figure 27: Load Analysis View - bPANEL

 $\times$ 

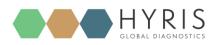

bCUBE® 2.0 – Quick Start Guide

# Flow Chart

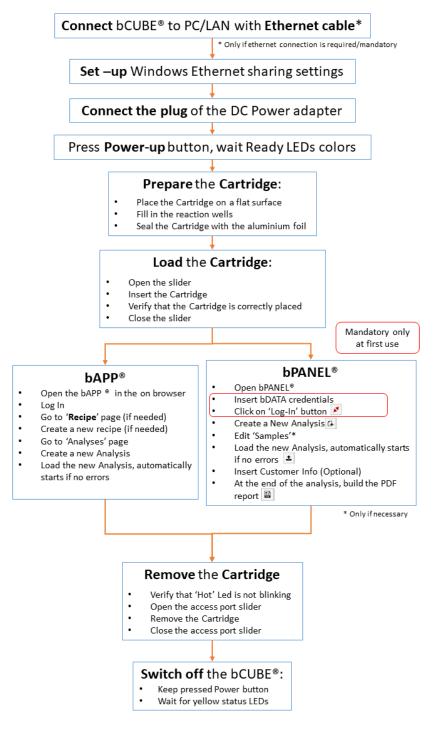

Figure 28: Process Overview - Flow Chart

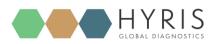

# Appendix-1: Set bCUBE<sup>®</sup> 2.0 Wi-Fi from bCUBEs menu

If the bDATA Status LED is showing steady green color, bCUBE<sup>®</sup> 2.0 Wifi can also be configured from "**bCUBEs**" section of the bAPP.

- 1. Access the bAPP and Log In as shown in the <u>PC: bAPP Interface</u> section
- 2. Click on "**bCUBEs**" from the main menu: a list of the available devices will appear. The available devices could be different among users of the same company depending on their permissions.
- 3. Select the desired device and press the 🛜 button.
- 4. Select the desired LAN and set the Wi-Fi password, then click on "SAVE".

| WiFI Setup<br>WiFi(s) Discovered |   |
|----------------------------------|---|
| 🔶 Example WiFi LAN               | ^ |
| WiFi Password                    |   |

Figure 29: Wi-Fi Setup Window - bAPP

# Appendix-2: Custom Recipe

New recipes can be customized on the bAPP according to user's permissions. If recipe customization is not allowed by user's permissions, global recipes provided by Hyris Ltd or already existing company recipes can be used for new analyses.

1. Click on "Recipes" in the left side main menu: the list of the available recipes will be shown.

| $\bigcirc$ | ThisIsATest | Test Recipe   | Test     | 10 01 2018 15:51:15 |           |
|------------|-------------|---------------|----------|---------------------|-----------|
|            | ↑, Name     | ∿ Description | ↑₊ Swarm | ↑ Date              |           |
| Recipes    |             |               |          | c                   | Columns 🗸 |
| +          |             |               |          |                     |           |
| Recipes    |             |               |          |                     |           |

Figure 30: Available Recipe List - bAPP

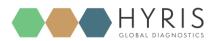

- 2. Click on the <sup>+</sup> button to access to the new recipe customization form. Remember that **Recipe name** and selected **Swarm** are mandatory.
- 3. Follow the steps and click on "FINISH" button.
- 4. The new recipe will added to the recipe list

# Appendix-3: Cartridge Preparation

### Load samples

In order to load the samples for the experiment:

- 1. Place the cartridge face up on a flat and stable surface
- 2. Put the sample in one or more of the cartridge wells as indicated in the reference Recipe.
- 3. Seal the cartridge with the provided aluminium foils

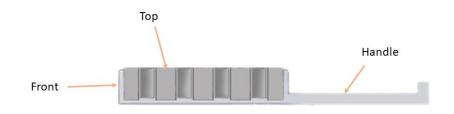

Figure 31: Cartridge Side View

### Load cartridge to bCUBE<sup>®</sup> 2.0

To load the cartridge to the bCUBE<sup>®</sup> 2.0:

- 1. Open the bCUBE® 2.0 Access Port slider
- 2. Insert the cartridge by pushing it through the Access Port by keeping it face up holding it from the handle till it stops
- 3. Close the access port slider

To unload the cartridge:

- 1. Make sure the cartridge is not hot as indicated by the Steady orange color of the Thermal Status LED.
- 2. Open the access port slider
- 3. Gently pull the cartridge from the handle
- 4. Close the access port slider